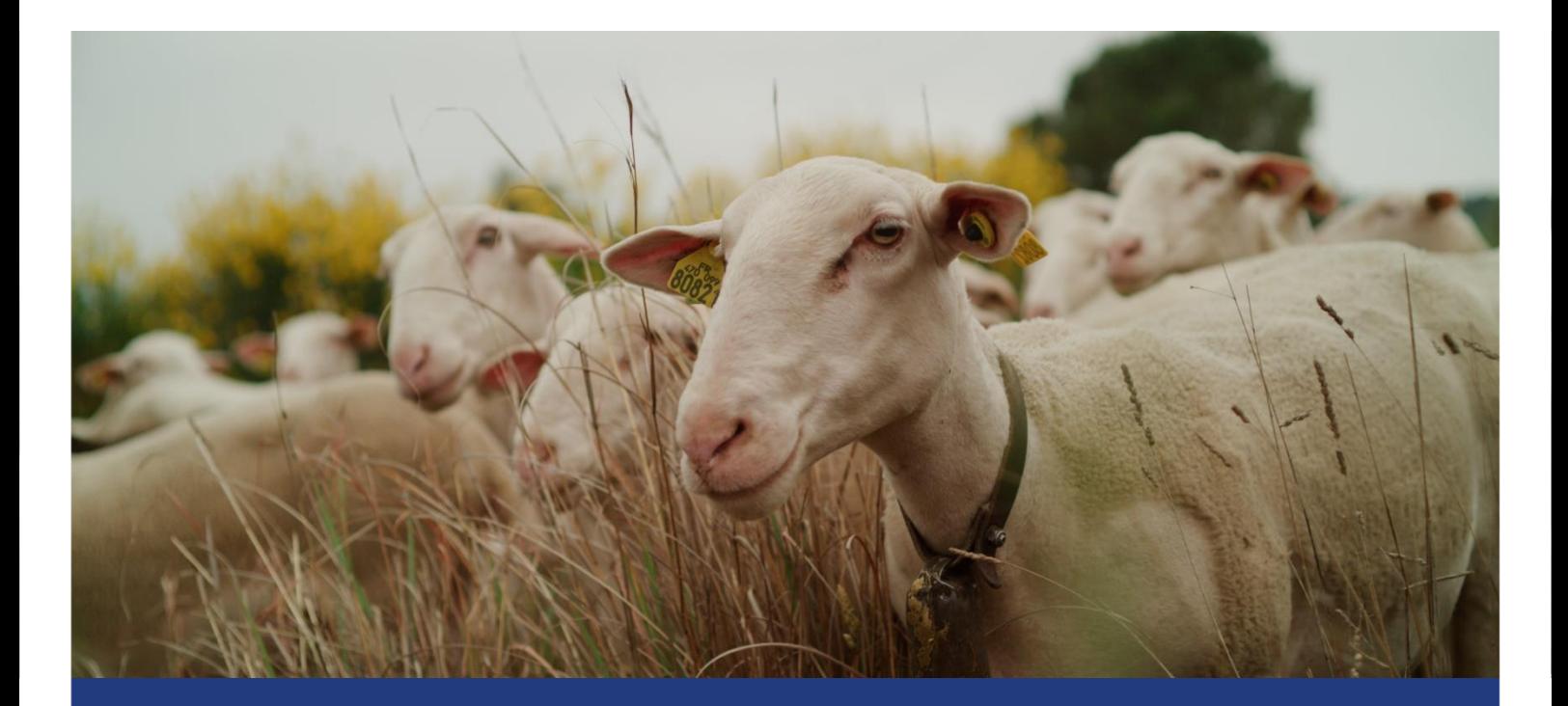

# TUTORIEL VERIFIER SES FEUX SUR SON DOSSIER PAC

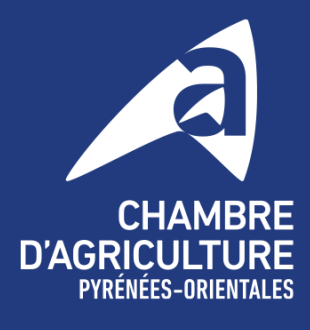

Magistrale

**fin** in po.chambre-agriculture.fr

### SERVICE  $\overline{1}$ **ENTREPRISES**

# 1. ENTRER SUR LE DOSSIER TELEPAC

**Allez sur le site TELEPAC** grâce à la barre de recherche dans votre navigateur internet ou en recopiant l'url suivant : https://www.telepac.agriculture.gouv.fr/telepac/auth/accueil.action

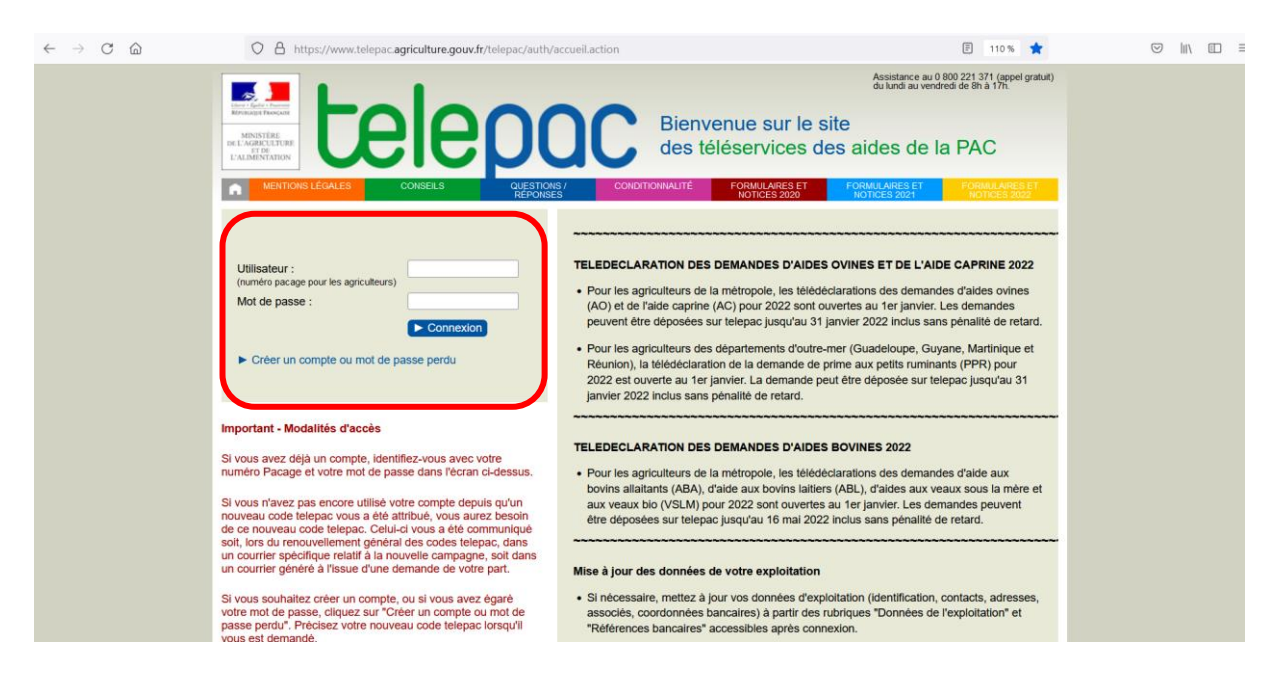

Dans la case « **UTILISATEUR** », entrez votre **NUMERO PACAGE** (exemple : 066158611). Dans la case « **MOT DE PASSE** », renseignez votre **MOT DE PASSE PERSONNALISE**. Cliquer sur « **CONNEXION** ».

Si tout cela est correct, vous accédez à votre **COMPTE TELEPAC**.

Si vous avez **oublié votre mot de passe**, cliquez sur « **CREER UN COMPTE OU MOT DE PASSE PERDU** » et renseignez les informations demandées. Il vous sera également demandé votre **CODE TELEPAC**, c'est le code envoyé par la DDTM qui se compose de trois lettres, 1 chiffre et 4 lettres.

Si vous n'avez plus ce CODE TELEPAC, vous pouvez contacter l'ASSISTANCE TELEPAC qui vous mettra en relation avec la DDTM pour que cette dernière vous redonne un CODE TELEPAC.

### **NUMERO DE L'ASSISTANCE TELEPAC : 08 00 22 13 71**

### 2. ALLER SUR SON DOSSIER PAC 2023

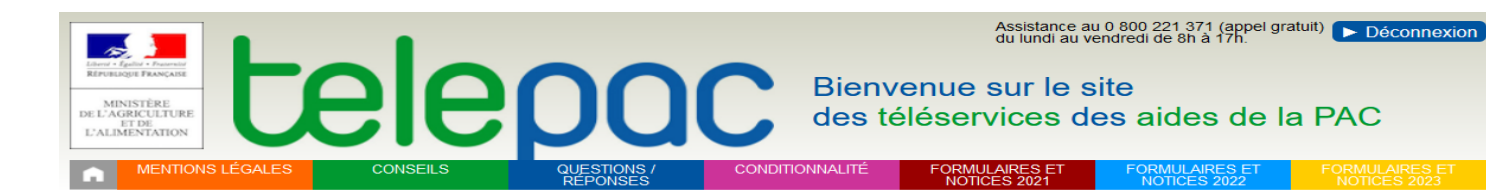

N° SIRFT 1

Dernière connexion le 20/07/2023 à 13:44:51  $\blacktriangleright$  Modifier votre mot de passe

#### Tálánmeádura

N° PACAGE

- Données de l'exploitation
- Références bancaires
- Dossier PAC 2022
- Délégation à un organisme de

#### Dossier PAC 2023

- **ABA/ABL 2022**
- Aide caprine 2023
- Aide caprine 2022 Aides ovines 2023
- Aides ovines 2022
- Aide VSLM 2023
- Aides VSLM 2022
- 

Aide bovine Hexagone 2023 Mes données et documents

#### **TELEDECLARATION DU DOSSIER PAC 2023**

- La télédéclaration des dossiers PAC 2023 est close. Dans le cas où vous n'avez pas pu déposer votre dossier pour<br>un cas de force majeure ou en raison de circonstances exceptionnelles, contactez votre DDT(M)/DAAF.
- Les modifications de déclaration pour les dossiers délà déposés sont ouvertes.
- Système de suivi des surfaces en temps réel : les feux sont consultables pour chaque parcelle. Pour en prendre<br>connaissance, rendez vous sur votre télédéclaration, écran RPG. En savoir plus

#### **TELEDECLARATION DES DEMANDES D'AIDES BOVINES 2023**

a télédéclaration des demandes d'aide bovine et d'aide aux veaux sous la mère (IGP, label rouge) et aux veaux bio (VSLM) pour 2023 est close

#### **INFORMATION SECURITE**

Suite à différentes tentatives d'hameconnage et afin de préserver vos données personnelles d'utilisations frauduleuses nous vous informons que toute demande de documents d'exploitation à des motifs de contrôle ne peut émaner que d'un<br>agent de l'administration et que vous êtes informé d'un contrôle sur pièce avant toute demande. En cas de d vous invitons à vous rapprocher des organismes de contrôles présents sur votre territoire.

#### Dans votre espace Données et documents

Vous pouvez accéder aux données détaillées concernant le paiement de vos aides. Pour prendre connaissance de ce

### Allez dans « TELEPROCEDURES » et cliquez sur « DOSSIER PAC 2023 ».

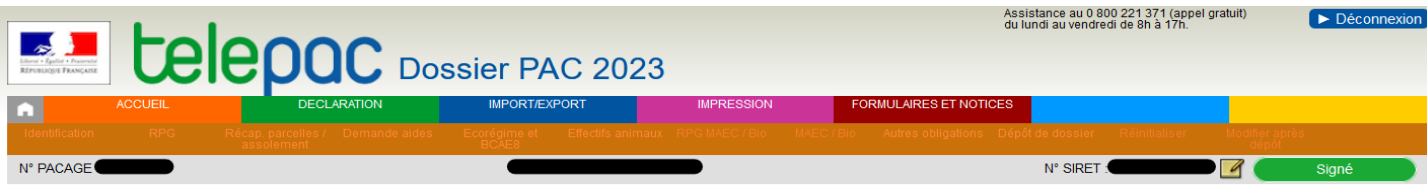

#### **ACCUEIL DOSSIER PAC**

Vous avez déposé une délégation auprès de l'organisme Chambre d'agriculture - Pyrénées Orientales pour la préparation et la signature de votre dossier PAC 2023

Cet organisme a déposé votre dossier PAC 2023 le 21 avril 2023 sous telepac. Vous pouvez consulter votre dossier en cliquant sur le lien « Consulter votre déclaration 2023 » situé au bas de cette page ou en<br>cliquant sur «

#### MODIFICATION DE VOTRE TELEDECI ARATION

L'organisme Chambre d'agriculture - Pyrénées Orientales à qui vous avez délégué la préparation et la signature de votre dossier PAC 2023 a la possibilité d'apporter de nouvelles modifications à votre<br>déclaration avec telep

ATTENTION: Il est fortement recommandé de faire modifier votre télédéclaration dès que vous avez connaissance de modifications à apporter. Si vous êtes concerné par un contrôle sur place, une modification<br>non signalée avan

Par ailleurs, l'administration est susceptible de vous proposer des modifications visant à mettre en conformité votre déclaration avec les éléments constatés lors de l'instruction, afin de vous éviter d'éventuelles<br>pénalit l'administration seront considérées comme acceptées

#### SYSTEME DE SUIVI DES SURFACES EN TEMPS REEL (3STR)

A compter du mois de juin, les conclusions du suivi de vos parcelles par le 3STR seront affichées dans votre RPG. Les feux se traduiront par un affichage de vos parcelles en couleur : vert si le couvert est considéré conforme, orange si les résultats ne sont pas connus et rouge si le couvert identifié pour une parcelle est considéré non conforme à la déclaration et susceptible d'avoir un impact sur vos aides. Dans ce<br>dernier Les feux seront mis à jour chaque début de mois, de juin à septembre

#### Pour tout renseignement, vous pouvez contacter la DDTM de votre département

Cliquez sur « **CONSULTER VOTRE DECLARATION 2023** ».

## 3. CONSULTER SON DOSSIER PAC 2023

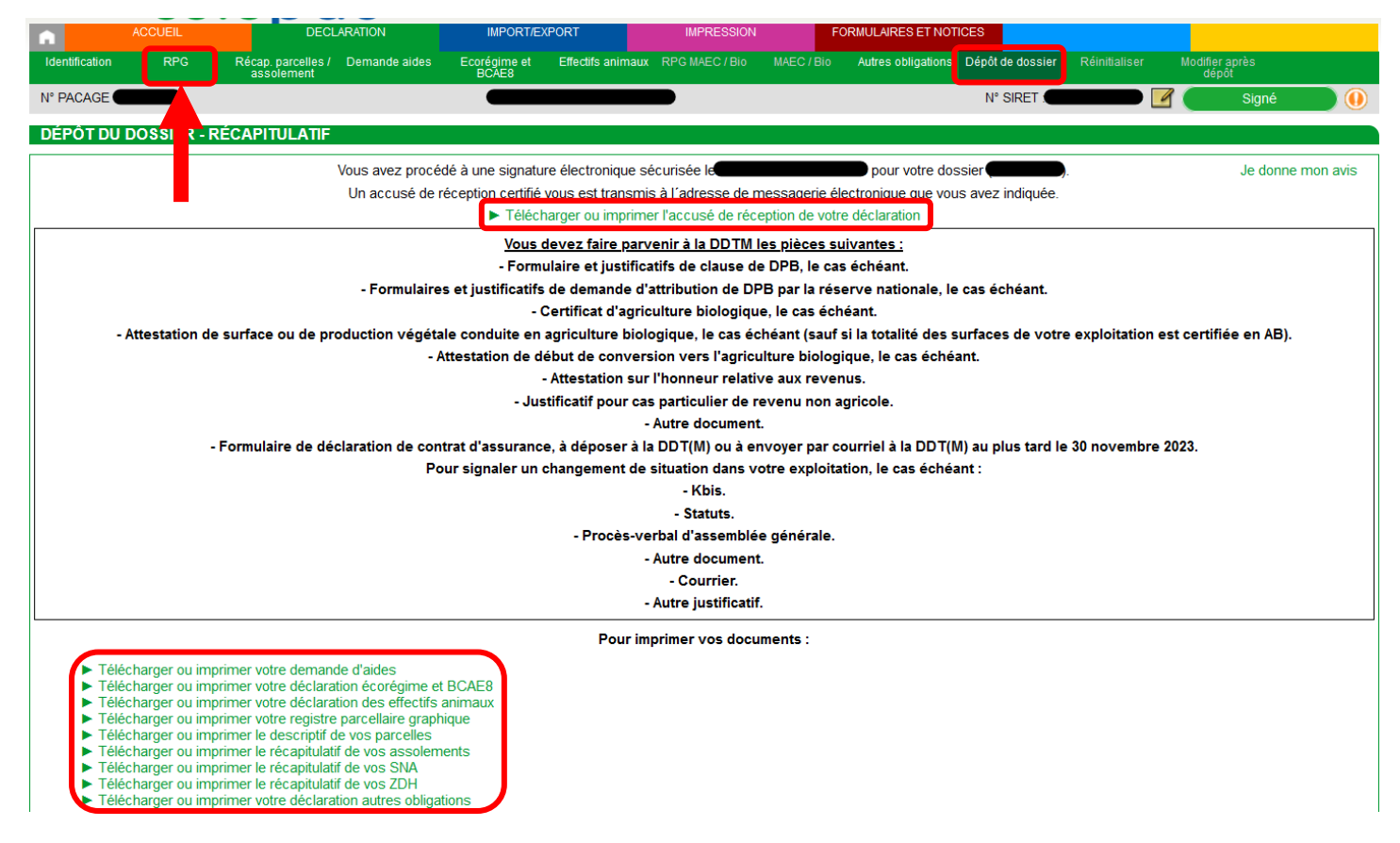

Vous arrivez sur la page « **DEPOT DE DOSSIER** » qui vous permet de voir que le dossier est bien signé, de télécharger l'accusé de réception de la délégation ainsi que les autres documents relatifs à votre déclaration.

Vous pouvez également vous déplacer dans votre déclaration PAC grâce aux différents onglets se trouvant dans la barre de recherche verte en haut de l'écran.

Pour consulter les feux émis par l'administration, il faut se rendre dans **l'onglet « RPG** ».

### 4. CONSULTER SON RPG

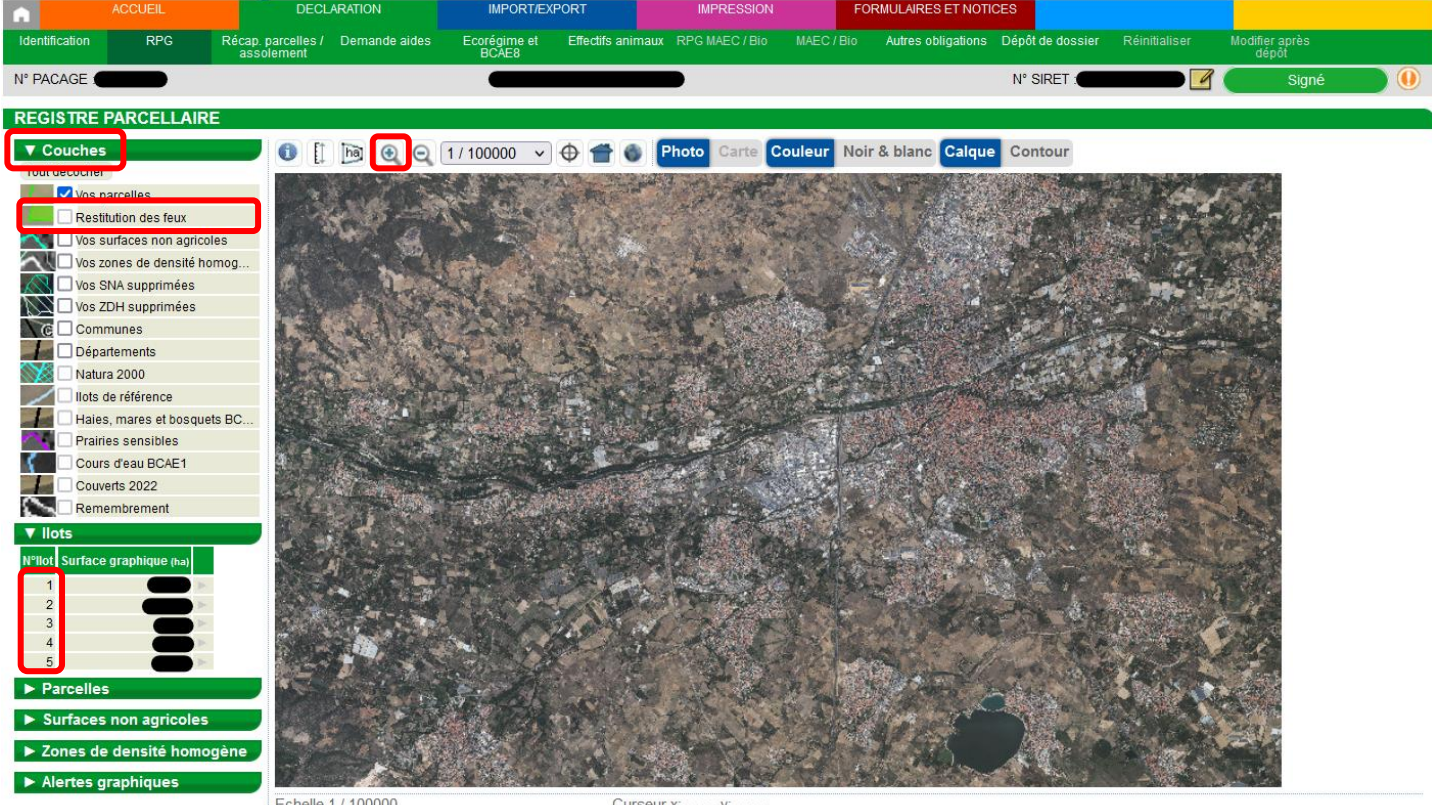

Echelle 1/100000

Curseur x:

Lorsque vous arrivez sur l'onglet RPG, vous pouvez voir les différents ilots et parcelles que vous avez déclarés à la PAC 2023.

Pour consulter les feux, il faudra cliquer sur l'onglet « **COUCHES** » en haut à gauche. Puis sur « **RESTITUTION DES FEUX** ».

Si la coche « RESTITUTION DES FEUX » n'est pas active (comme grisée dans la photo de l'exemple), il faudra zoomer sur votre dossier PAC pour pouvoir l'activer.

Pour **zoomer**, vous pouvez utiliser la loupe avec le « **+** » ou alors **cliquer sur les numéros de vos ilots.**

# 5. CONSULTER SES FEUX

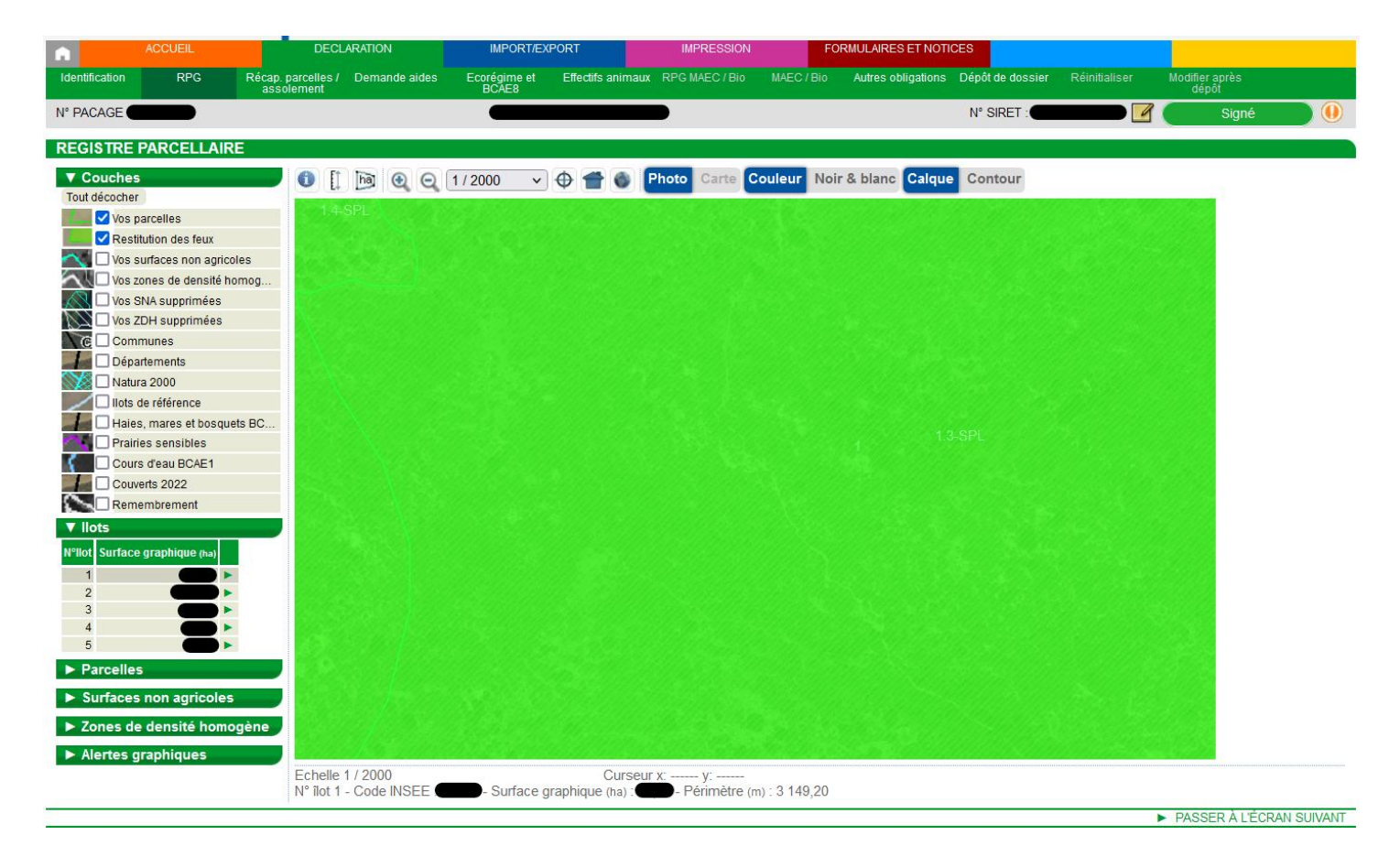

Une fois la coche **« RESTITUTION DES FEUX » active**, vous pouvez **cliquer sur vos numéros d'ilots un par un** pour consulter la couche feux sur chaque ilot (vous pouvez aussi cliquer sur chacune de vos parcelles pour vérifier parcelle par parcelle).

Lorsque vos parcelles ont reçu un **feu vert**, elles apparaissent en **vert hachuré** sur votre RPG (comme sur la photo de l'exemple ci-dessus).

Une parcelle en vert indique que le Système de suivi des parcelles en temps réel (Système 3STR) valide ce qui a été déclaré lors de la déclaration PAC 2023. Une parcelle ayant reçu un feu vert ne changera plus de couleur.

i<br>I

## 5. CONSULTER SES FEUX

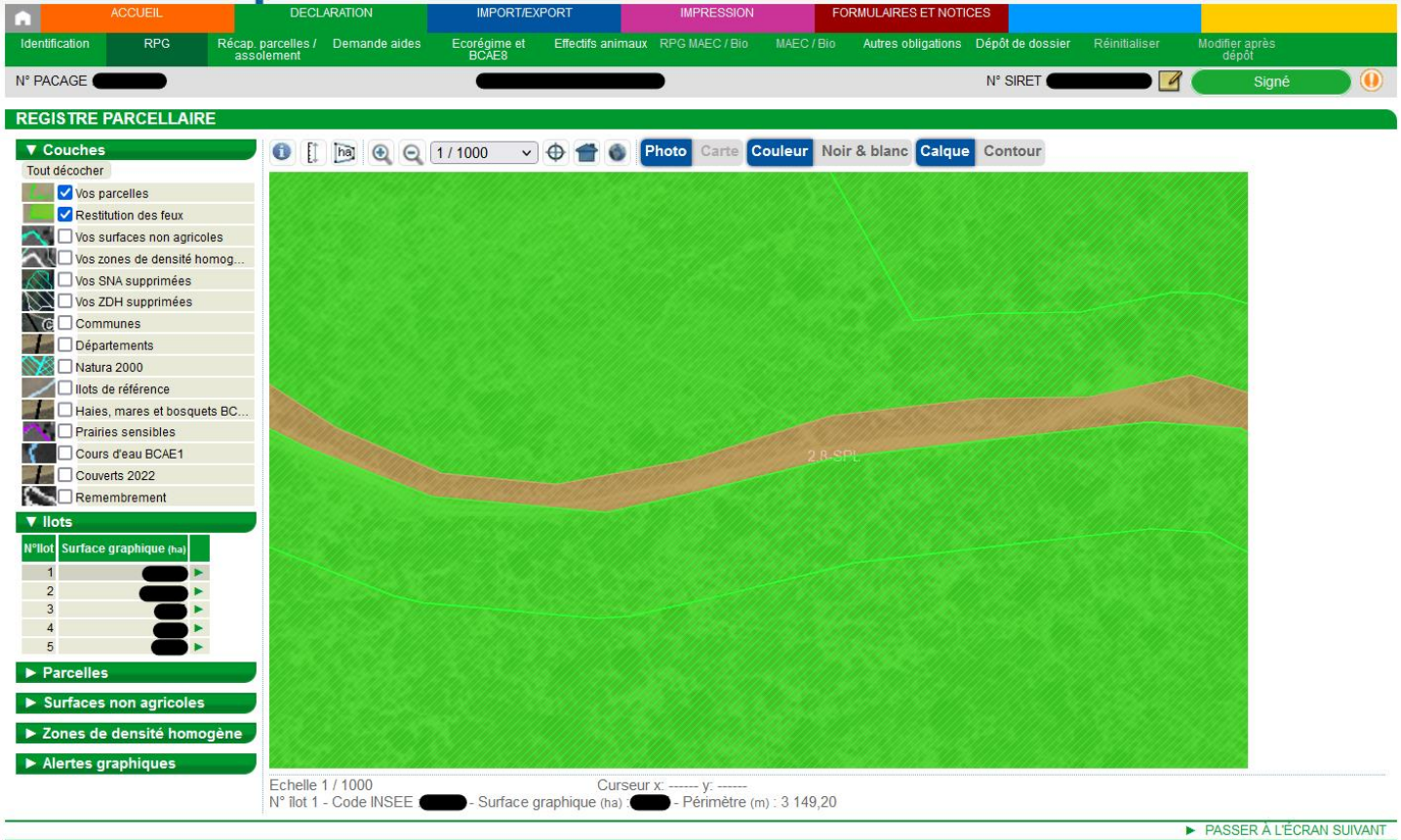

Lorsque vos parcelles ont reçu un **feu orange**, elles apparaissent en **orange hachuré** sur votre RPG (comme sur la photo de l'exemple ci-dessus).

Une parcelle en orange indique que le Système 3STR n'est pas capable de déterminer ce qui a été déclaré lors de la déclaration PAC 2023. **Une parcelle ayant reçu un feu orange sera examinée par l'administration. Elle ne nécessite pas d'intervention de l'exploitant sauf contre-indication de l'administration.**

Enfin, lorsque vos parcelles ont reçu un **feu rouge**, elles apparaissent en **rouge hachuré** sur votre RPG.

**Un feu rouge va nécessiter une intervention de la part de l'exploitant :** soit une modification de sa déclaration, soit une photo géolocalisée.